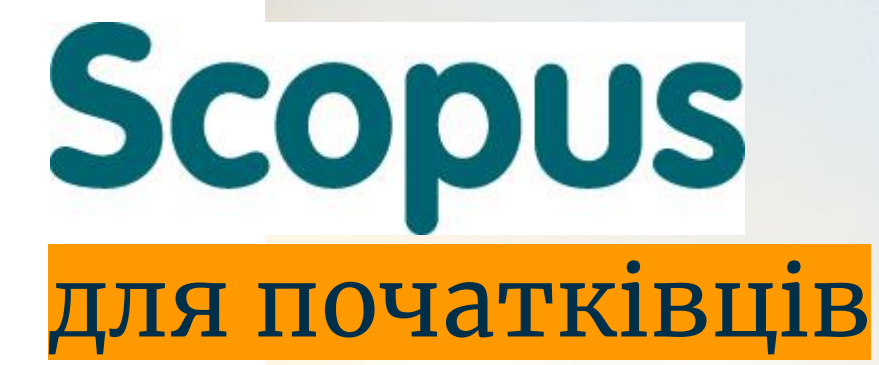

**Олександра Ярошенко Сектор електронних ресурсів НаУКМА 2018 [yaroshenkooi@ukma.edu.ua](mailto:yaroshenkooi@ukma.edu.ua) [librarynaukma@gmail.com](mailto:librarynaukma@gmail.com)**

## Зміст

Що таке Scopus Блок 1 - Як отримати доступ до Scopus Блок 2 - Пошук у Scopus Блок 3 - Результати пошуку у Scopus Блок 4 - Що ще вміє Scopus Практика

#### **Нові слова:**

**бібліографічна база, цитування, індексування, імпакт-фактор, індекс Гірша, індекс цитування, відкритий доступ...**

## Що таке Scopus? «Scopus» - база даних, яка:

**не містить повних текстів статей**, однак може включати *посилання на повні тексти* в першоджерелах

і *списки всіх бібліографічних посилань*, що зустрічаються в кожній публікації, що дозволяє отримати найповнішу бібліографію по темі,

переглянути *індекс цитування* Вашої публікації, *Ваш h-index*,

обрати журнал для публікації

## Що таке Scopus? **Scopus** - одна з найбільш

авторитетних баз даних, яка дозволяє просто і швидко одержати інформацію про кількість посилань на ту чи іншу роботу

Розробником та власником бази даних є видавнича корпорація Elsevier

Гасло (девіз) - **refine your research (вдоскональте власне дослідження)**

містить понад 70 млн. реферативних записів з 23 тис. журналів, 5 тис. міжнародних видавництв, 8 млн. матеріалів з конференцій

## Що містить Scopus?

**Рецензування** (від лат. *recensio* — розгляд) або англ. *peer review* анонімний розбір і оцінка оригінального наукового, науково-популярного або художнього твору Використовується видавцями для незалежного відбору і оцінки представлених рукописів

**Scopus** містить записи, взяті з рецензованих *(peer-reviewed)* наукових журналів

У Scopus індексується: все, окрім самого тексту

Scopus є комерційною БД і повна її версія доступна тільки на умовах передплати через веб-інтерфейс

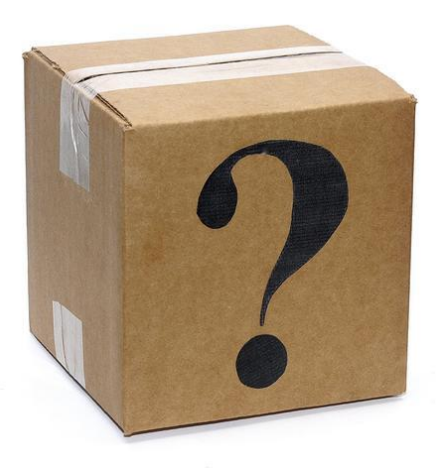

## Доступ до Scopus Доступ до Scopus - на сайті:

**[www.scopus.com](http://www.scopus.com)**

або за допомогою списку баз даних бібліотки за адресою:

#### **<http://www.library.ukma.edu.ua>**

**Головна - Електронні ресурси - Бази даних - Передплачені ресурси**

Співробітники та студенти можуть отримати доступ з будь-якого комп'ютера, та wi-fi у локальній мережі

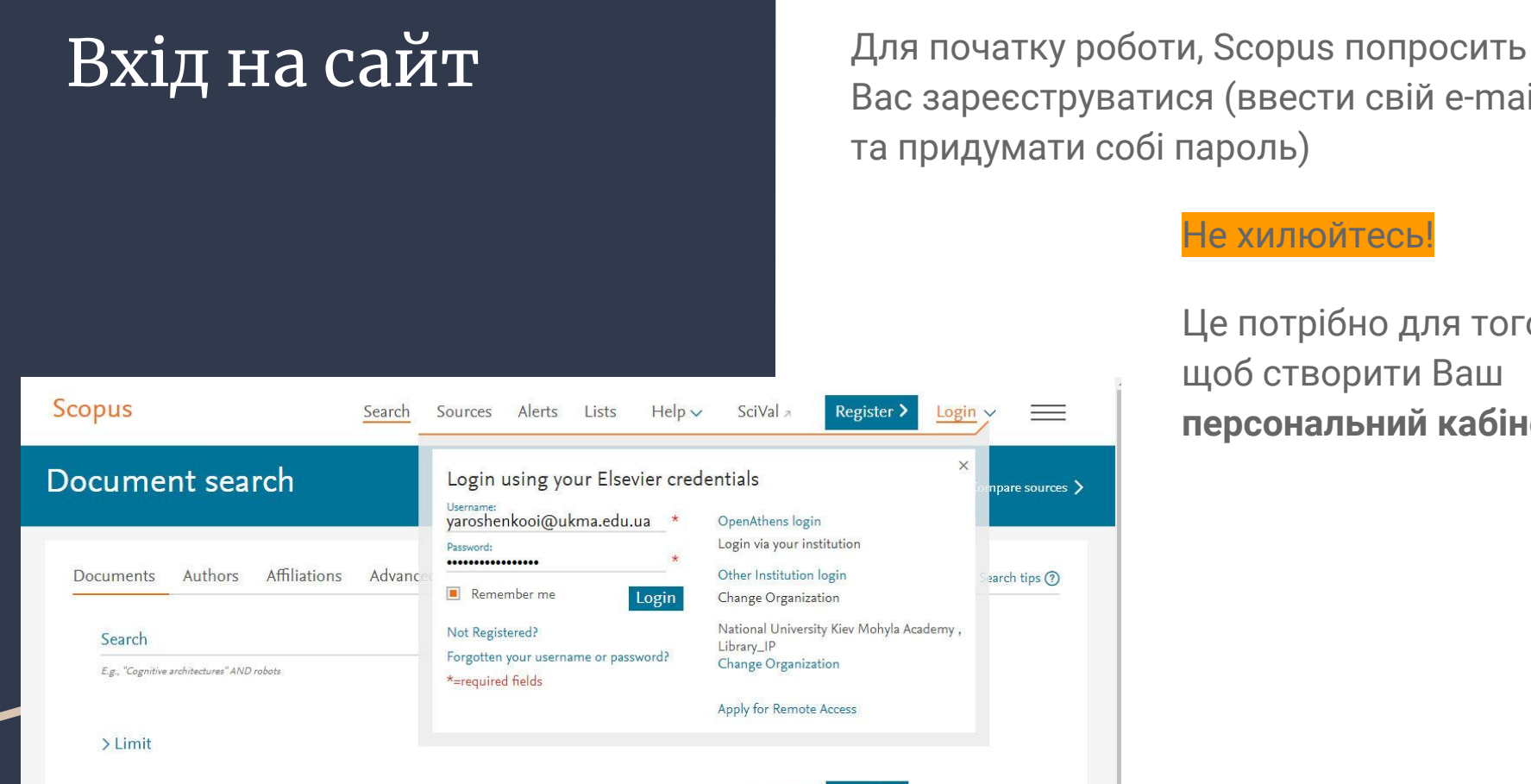

Reset form

Search Q

Вас зареєструватися (ввести свій e-mail та придумати собі пароль)

#### Не хилюйтесь!

Це потрібно для того, щоб створити Ваш **персональний кабінет** Якщо ви бачите напис Scopus Preview -

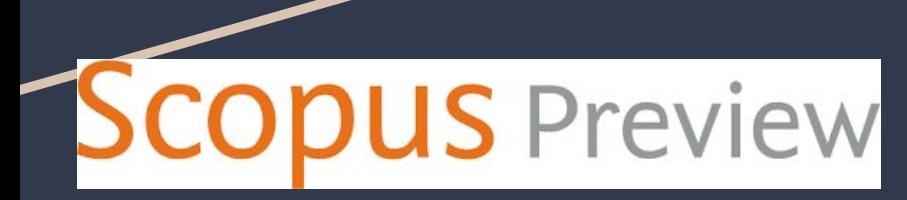

Це означає що **Ви не увійшли до Scopus** ні через локальну мережу, ні через віддалений доступ

**Scopus Preview** - це безкоштовний сервіс для незареєстрованих користувачів, що дозволяє:

- шукати авторів,
- переглядати інформацію про них,
- внести запит на зміну деталей Вашого профілю

## Віддалений доступ до Scopus

Для доступу поза університетом потрібен віддалений доступ. Співробітники та студенти можуть отримати віддалений доступ до Scopus, заповнивши реєстраційну форму на сайті бібліотеки:

#### **<http://www.library.ukma.edu.ua>**

**Головна - Послуги та сервіси - віддалений доступ**

Для отримання віддаленого доступу потрібно бути зареєстрованим користувачем бібліотеки та мати активний читацький квиток.

## Як не треба робити

Ваш профіль **Nemote access activation** 

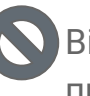

Віддалений доступ за корпоративною поштою - не працює

• Надійне | https://www.scopus.com/customer/authenticate/manra.uri  $\leftarrow$ C

#### **Scopus**

Sources Alerts  $Help \vee$  $SciVal \geq$ Lists Search

#### Remote access activation

Activating this feature can provide access to Scopus when you are using a device outside the institutional network. To activate remote access for your account, start by ente

(\*=required fields)

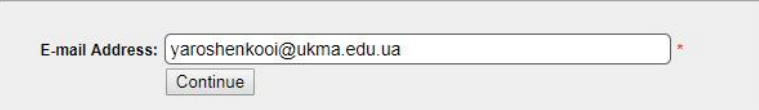

Please enter your email address from the institution that offers you Scopus (e.g. name@university.edu).

## Як треба робити

#### Your ScienceDirect/Scopus Registration ID

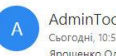

AdminTool@elsevier.com **Сьогодні. 10:52** Ярошенко Олександра Ігорівна »  $\delta$  Rianoricty ROM  $\vee$ 

You have been assigned a Registration ID for ScienceDirect and Scopus which allows remote access outside your institution. Registering once on ScienceDirect or Scopus will create a profile for both sites. Your Registration ID and Password information is as follows: Registration ID: 252897x0 Registration Password: To create a Username and Password for ScienceDirect and Scopus please at either: http://www.sciencedirect.com/register Or BIARD BIARDBICTH m/register You will be prompted to create a new user profile so you can begin using ScienceDirect and Scopus. Thank you for using ScienceDirect and Scopus. If you have any questions about this or other features of ScienceDirect, please access the ScienceDirect Info Site at http://www.info.sciencedirect.com If you have any questions about this or other features of Scopus, please access the Scopus Info Site at http://www.info.scopus.com --

--------------------------- This email has been sent to you by ScienceDirect, a division of Elsevier B.V., Radarweg 29, 1043 NX Amsterdam, The Netherlands, Tel.+31 20 485 3911. ScienceDirect respects your privacy and does not disclose, rent or sell your personal information to any non-affiliated third parties without your consent, except as may be stated in the ScienceDirect online privacy policy. http://www.sciencedirect.com/science/privacy.asp By using email or alert services, you agree to comply with the ScienceDirect Terms and Conditions. http://www.sciencedirect.com/science/termsandcond.asp Copyright (C) 2018 ScienceDirect. All rights reserved. Any unauthorized use, reproduction, or transfer of this message or its contents, in any medium, is strictly prohibited. ScienceDirect(R) is a registered trademark of Elsevier B.V.

Забагато електронних листів з адреси AdminTool@elsevier.com? Можна відмовитися від підписки

Після того, як Ви заповнили реєстраційну форму на сайті бібліотеки,

на Ваш e-mail надійде лист від Scopus,

 в якому буде вказано логін і пароль для віддаленого доступу:

**Registration ID** та **Registration Password,**

а також - **посилання, куди треба вводити цей логін і пароль** -

це Ваші персональні логін і пароль для віддаленої роботи в Scopus

## Вхід

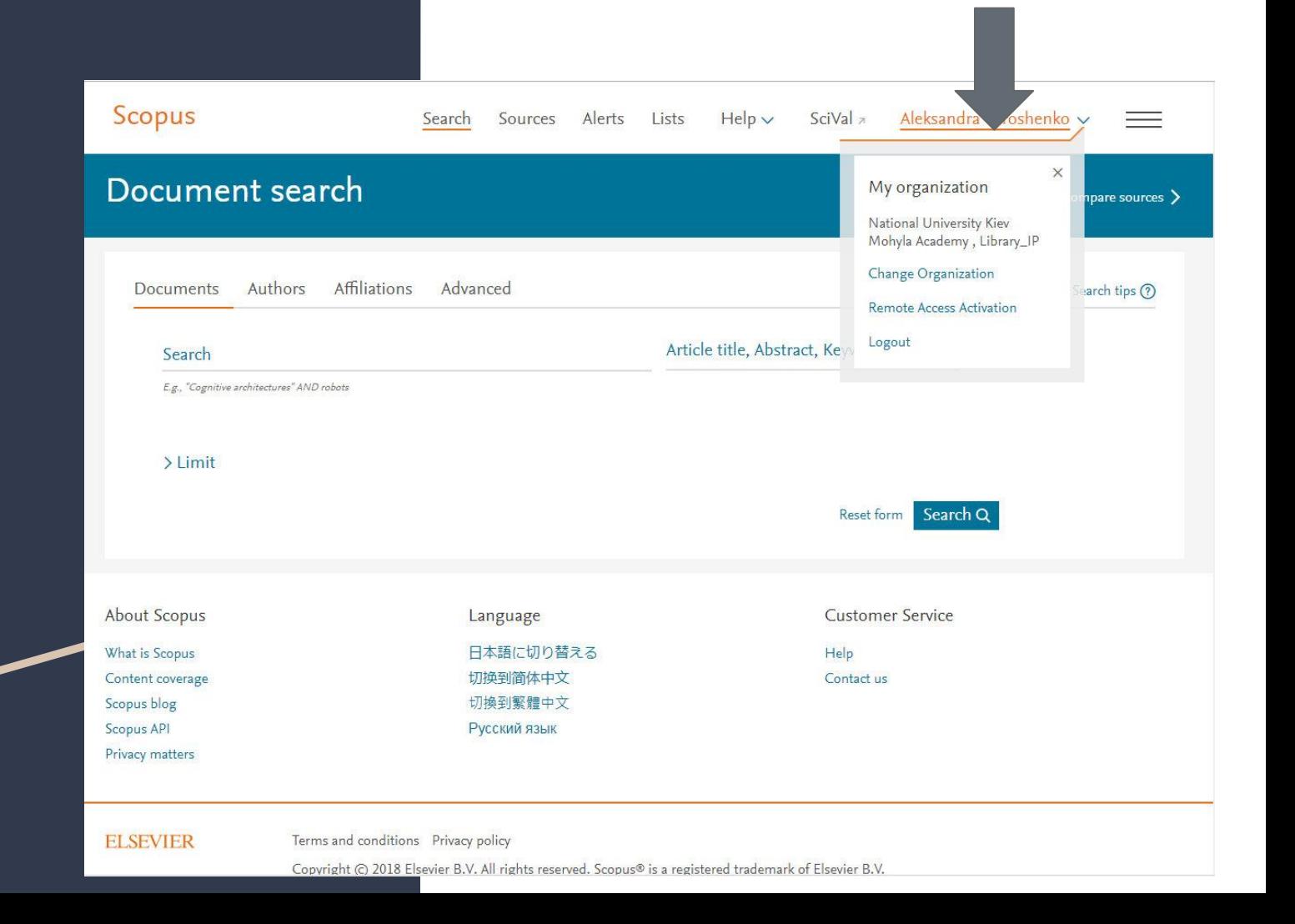

## Підсумовуючи =) **Як отримати доступ до Scopus**

#### **1. В локальній мережі:**

- 1) З комп'ютерів, або wi-fi на території університету
- 2) Увійшовши в Scopus, створіть свій кабінет

#### **2. Віддалений доступ:**

- 1) Заповніть реєстраційну форму на сайті бібліотеки - послуги та сервіси віддалений доступ
- 2) Вам надійде лист від Scopus з Вашим персональним логіном, паролем та посиланням, куди потрібно ввести цей логін і пароль
- 3) Увійшовши в Scopus, створіть свій кабінет

## Простий пошук у Scopus

#### English is our language :)

Ви можете виконувати простий пошук для одержання загальної інформації з певної галузі, використовуючи одне або кілька ключових слів. Також є можливість обмежити критерії пошуку конкретними часовими рамками, типом документа і предметною областю.

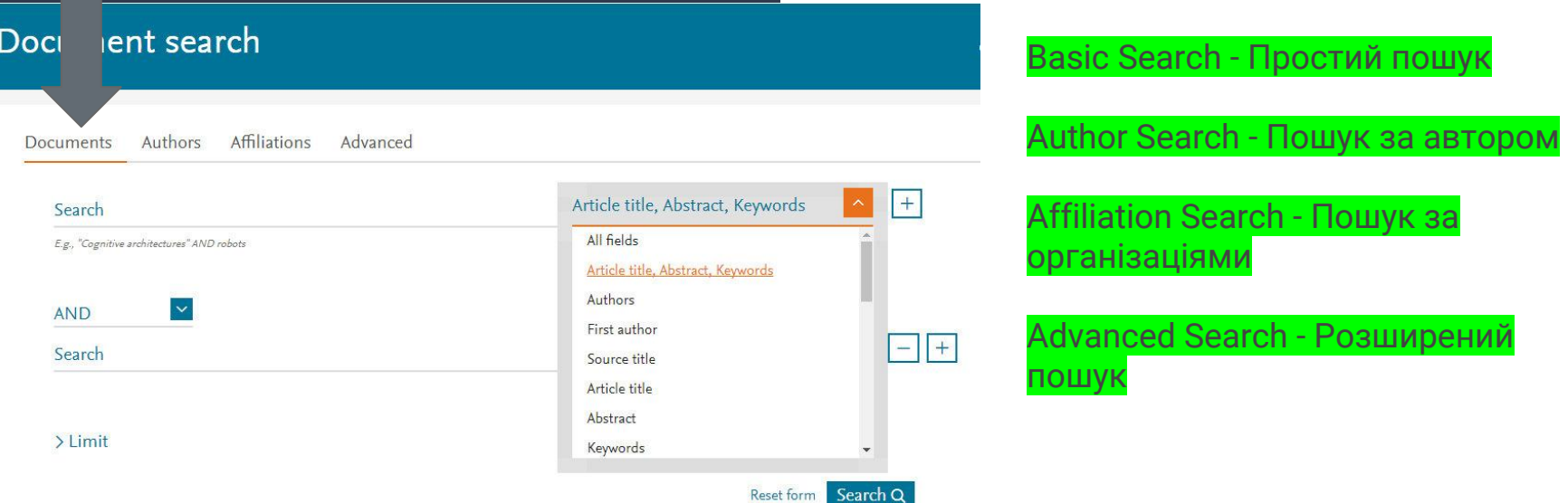

## Якщо з'явився напис TITLE-ABS-KEY

**Advanced search** 

Authors **Affiliations** Advanced Documents Search tips (?) Enter query string TITLE-ABS-KEY(genetics)

**TITLE**-**ABS**-**KEY** шукає по назві, опису, ключовим словам

TITLE+ABSTRACT+KEYWORDS

TITLE-ABS-KEY знайде всі результати по всім трьом критеріям (назва, опис, ключові слова)

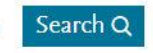

## Розширений пошук у Scopus

Для пошуку в двох і більше предметних областях, або використовуючи спеціальний індекс, слід користуватись функцією Advanced Search (Розширений пошук)

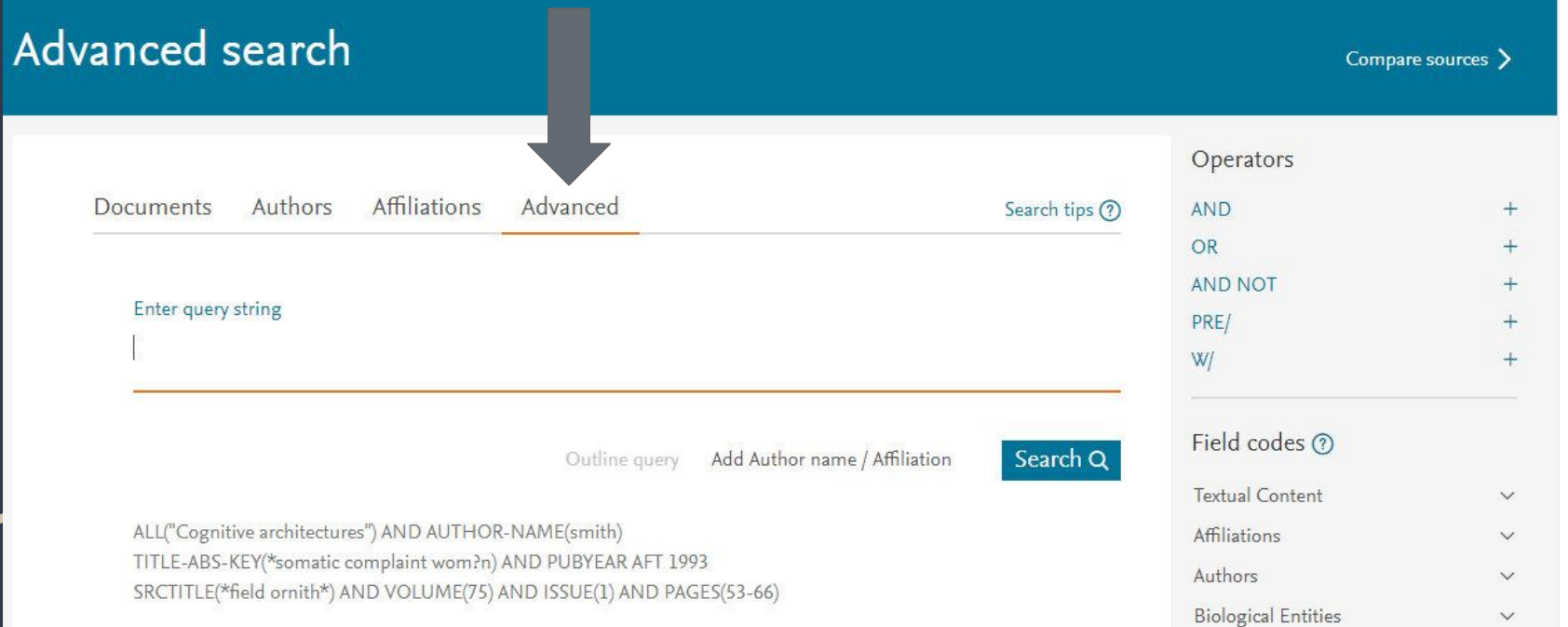

Enter query string введіть рядок запиту

пошукове питання

строка, фраза

String - текстовий рядок,

Існує два способи пошуку фраз, - точний пошук та вільний / приблизний пошук фрази, залежно від того, наскільки точно ви хочете знайти відповідність

Advanced search Compare sources > Query - запит, запитання, Operators Documents Authors Affiliations Advanced Search tips (?) **AND** OR **AND NOT** Enter query string PRE/ W Field codes ? Outline query Add Author name / Affiliation Search Q **Textual Content**  $\vee$ ALL("Cognitive architectures") AND AUTHOR-NAME(smith) **Affiliations**  $\vee$ TITLE-ABS-KEY(\*somatic complaint wom?n) AND PUBYEAR AFT 1993 Authors SRCTITLE(\*field ornith\*) AND VOLUME(75) AND ISSUE(1) AND PAGES(53-66) **Biological Entities** 

# $\sum$  Точна фраза $\sum$

Щоб знайти документи, що містять точну фразу, вставте фразу у фігурні дужки: **{molecular genetics}**

РЕЗУЛЬТАТ: це включає в себе будь-які символи, пробіли та знаки пунктуації, які ви включили в дужки

Наприклад: {**heart attack**} та {**heart-attack**} повертатимуть різні результати, тому що дужки містять дефіс

## " Приблизна фраза "

Вільний, *приблизний пошук фрази* виконується у лапках

Наприклад: "**heart-attack**" знайде всі документи, де слова heart та attack стоять поруч в назві, описі або ключових словах

Проте! Запит **heart-attack** знайте всі документи, де слова heart та attack стоять поруч АБО окремо в назві, описі або ключових словах

## Приблизна фраза При пошуці приблизної фрази:

**Ігнорується пунктуація**: "heart-attack" та "heart attack" дадуть один і той самий результат

**Працюють спеціальні символи:** *"criminal\* insan\*"* знайде criminally insane та criminal insanity

**Враховується множина та відмінювання** слів: "*heart attack"* знайде heart attacks, *anesthesia* знайде anaesthesia

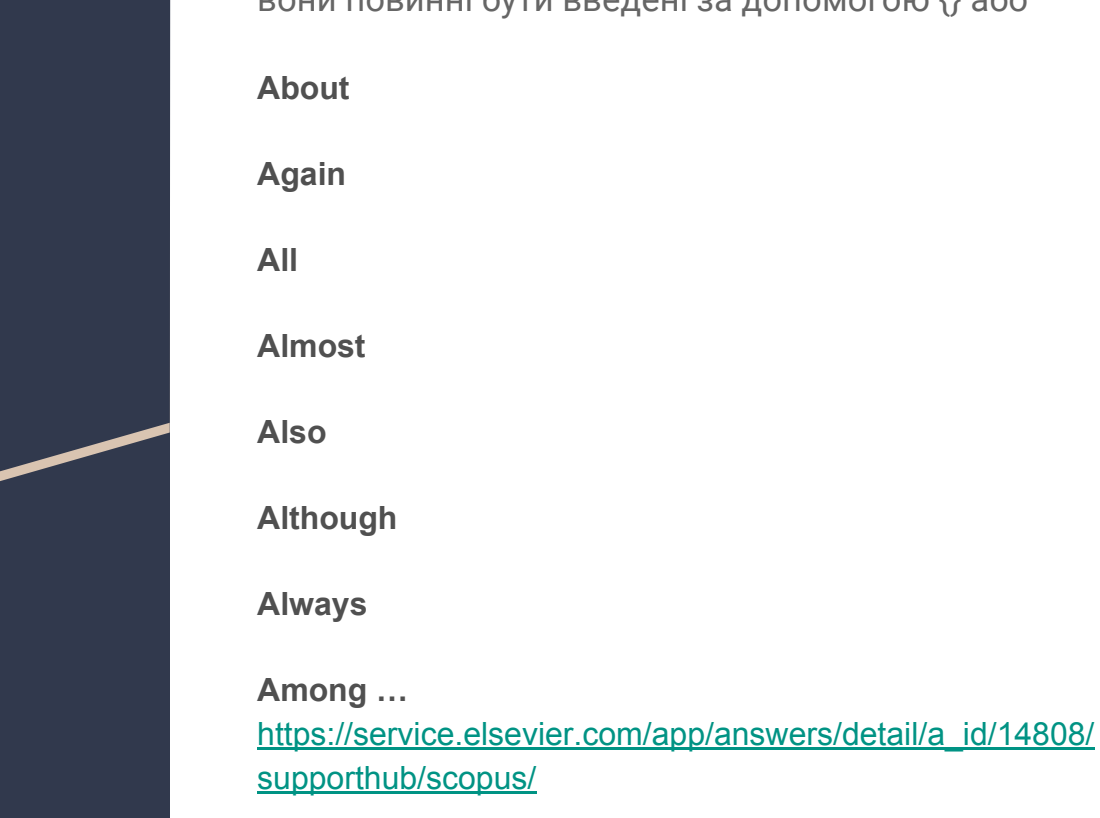

Scopus Stop Words **Stop Stop Scopus**; якщо Вам необхідно їх вставити у пош Scopus; якщо Вам необхідно їх вставити у пошук, вони повинні бути введені за допомогою {} або ""

### Логічні оператори Boolean operators - AND, OR, AND NOT

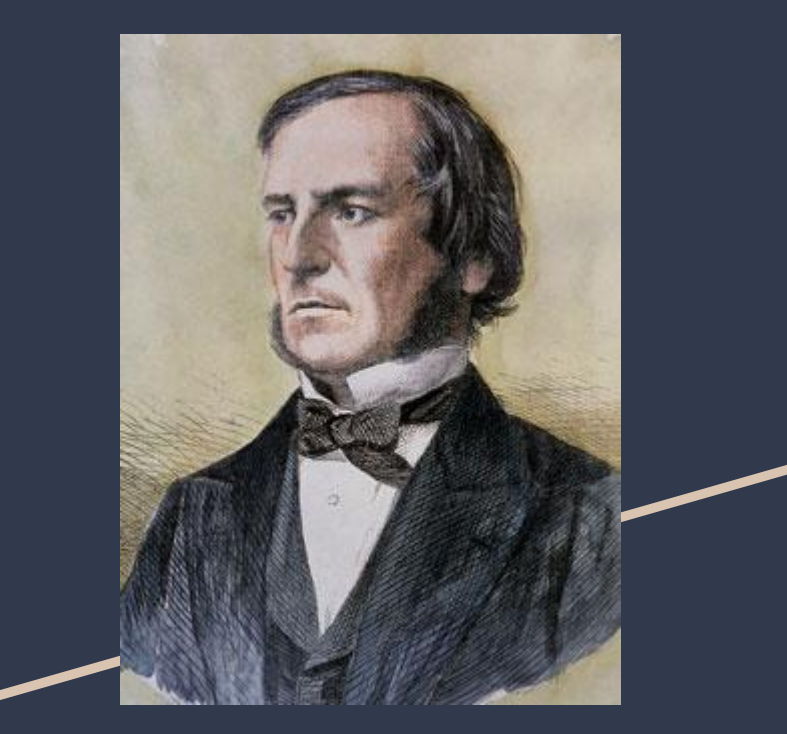

#### Джордж Буль, англійський математик

Cognitive AND architecture = Cognitive architecture

liver OR damage = liver damage (якщо знайдені обидва) або liver (якщо є тільки liver) або damage(якщо є тільки damage)

lung AND NOT cancer = lung

Ad

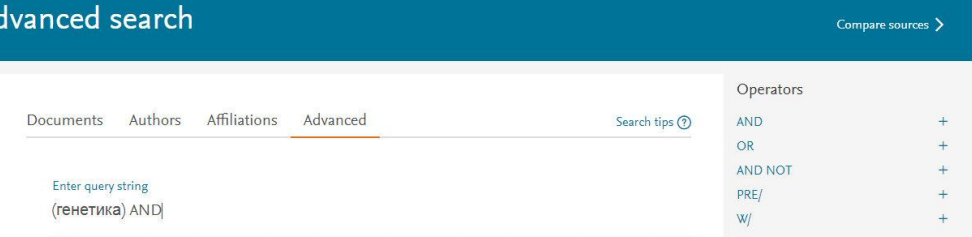

#### Оператори близькості

#### Proximity operators -

**W/n** - кількість символів після слова

**PRE/n** - кількість символів перед словом

Наприклад: sensor W/15 robot -

documents where sensor is within 15 words of robot

Пошуку по близькості - два або декілька слів, знаходяться на певній відстані, де відстань - це кількість символів. Наприклад: "червоний цегляний будинок", а також "червоний будинок з цегли" або "будинок з червоної цегли". Обмежуючи близькість, ці фрази можуть бути знайдені, уникаючи документів, де слова розкидані по всій сторінці

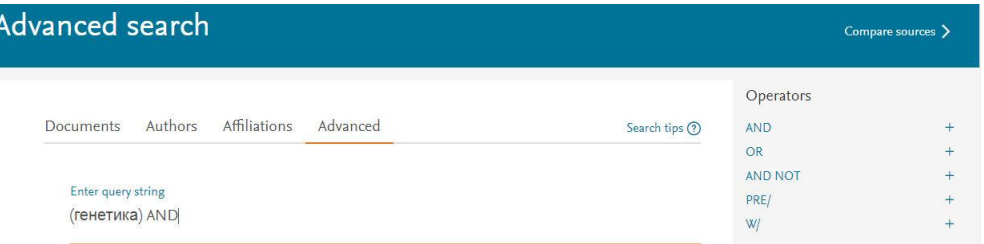

*N = 0 - 255*

### Що таке Field codes?

Поля пошуку, вони ж - абревіатури, що допомогають у пошуку:

ALL, TITLE-ABS-KEY, INDEXTERMS...

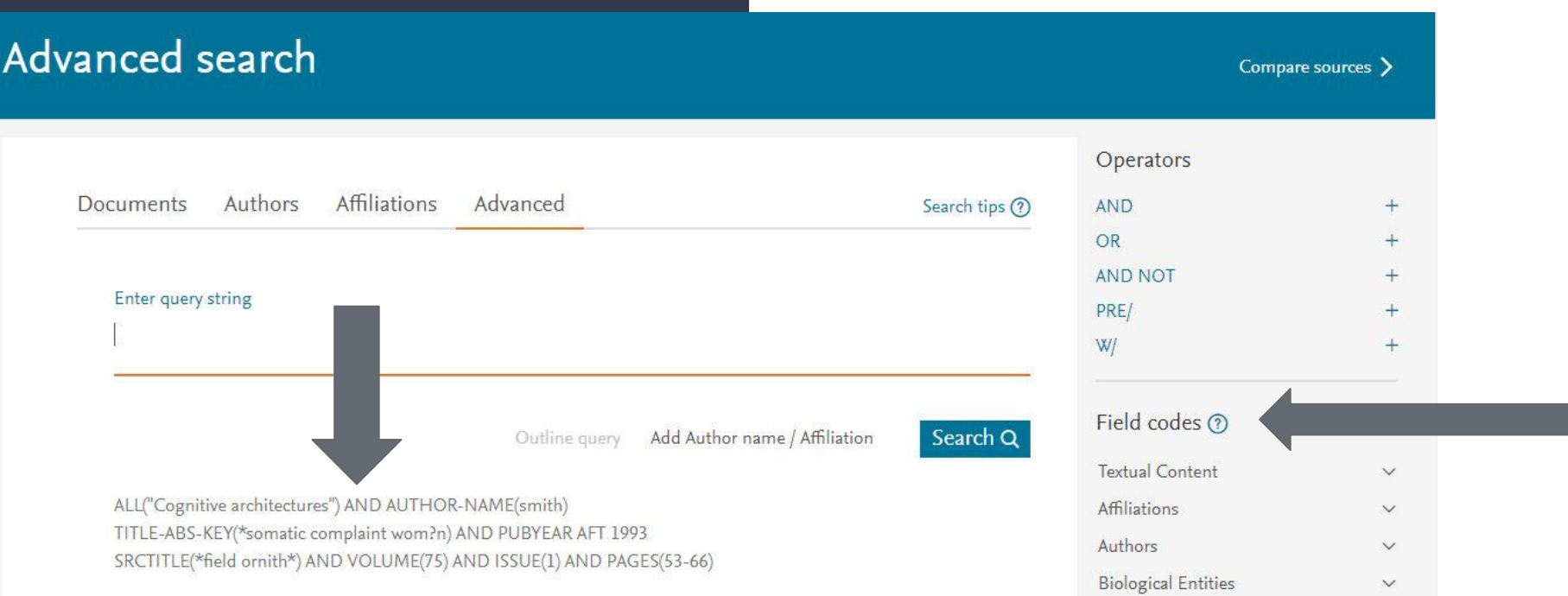

## Field codes **ALL** - All Fields

#### **ABS -** *Abstract* A summary of the document

**AF-ID -** *Affiliation ID* A unique identification number assigned to organizations affiliated with Scopus Αuthors. **Note:** Boolean operators can't be used within the AF-ID field

**AFFIL -** *Affiliation* Specify when searching the AFFIL field, if you want all of your search terms to be found in the same affiliation. AFFIL is a combined field that searches the following Αuthor address fields found below: AFFILCITY, AFFILCOUNTRY, and AFFILORG

[https://service.elsevier.com/app/answers/detail/a\\_id/11236/](https://service.elsevier.com/app/answers/detail/a_id/11236/supporthub/scopus/#tips) [supporthub/scopus/#tips](https://service.elsevier.com/app/answers/detail/a_id/11236/supporthub/scopus/#tips)

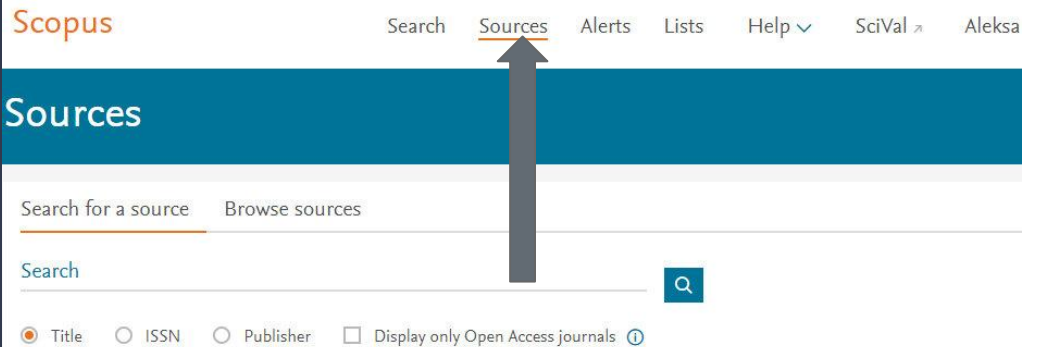

#### 37,956 results

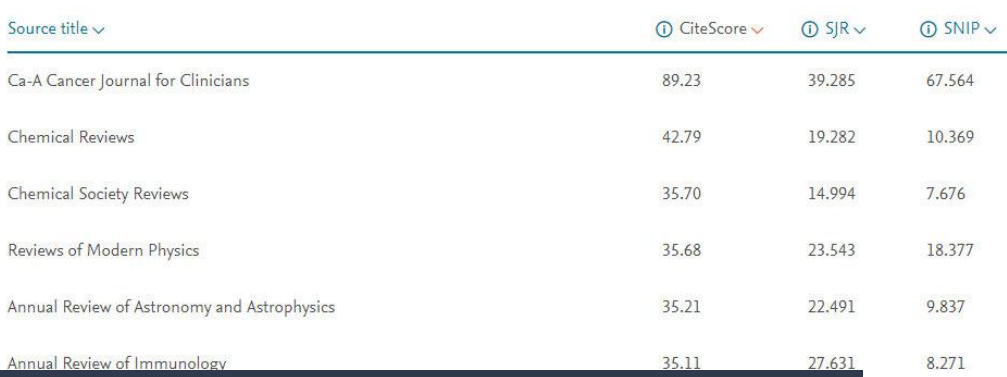

Пошук журналів Для пошуку журналів - **вкладка Sources** відкриває повний список журналів, що індексуються у Scopus

> Список - довгий **=)** тому ми можемо його скоротити, якщо знаємо **ISSN**, назву **видавництва**, якщо ми шукаємо тільки журнали **відкритого доступу**

Або якщо знаємо назву журналу - тоді потрібно ввести назву або частину назви в поле **Search**

**Відкритий доступ** — це безкоштовний, швидкий, постійний, повнотекстовий **доступ** до наукових та навчальних матеріалів

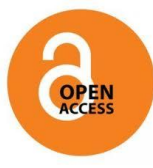

## Перегляд результатів

Результати пошуку відображаються у вигляді таблиці, завдяки чому їх

можна легко переглядати і сортувати по стовпцях:

**Year (Рік)**

**DocumentRelevance (Відповідність документа)**

 **Author (Автор)**

**Source Title (Назваджерела)**

**Cited by (Цитування)**

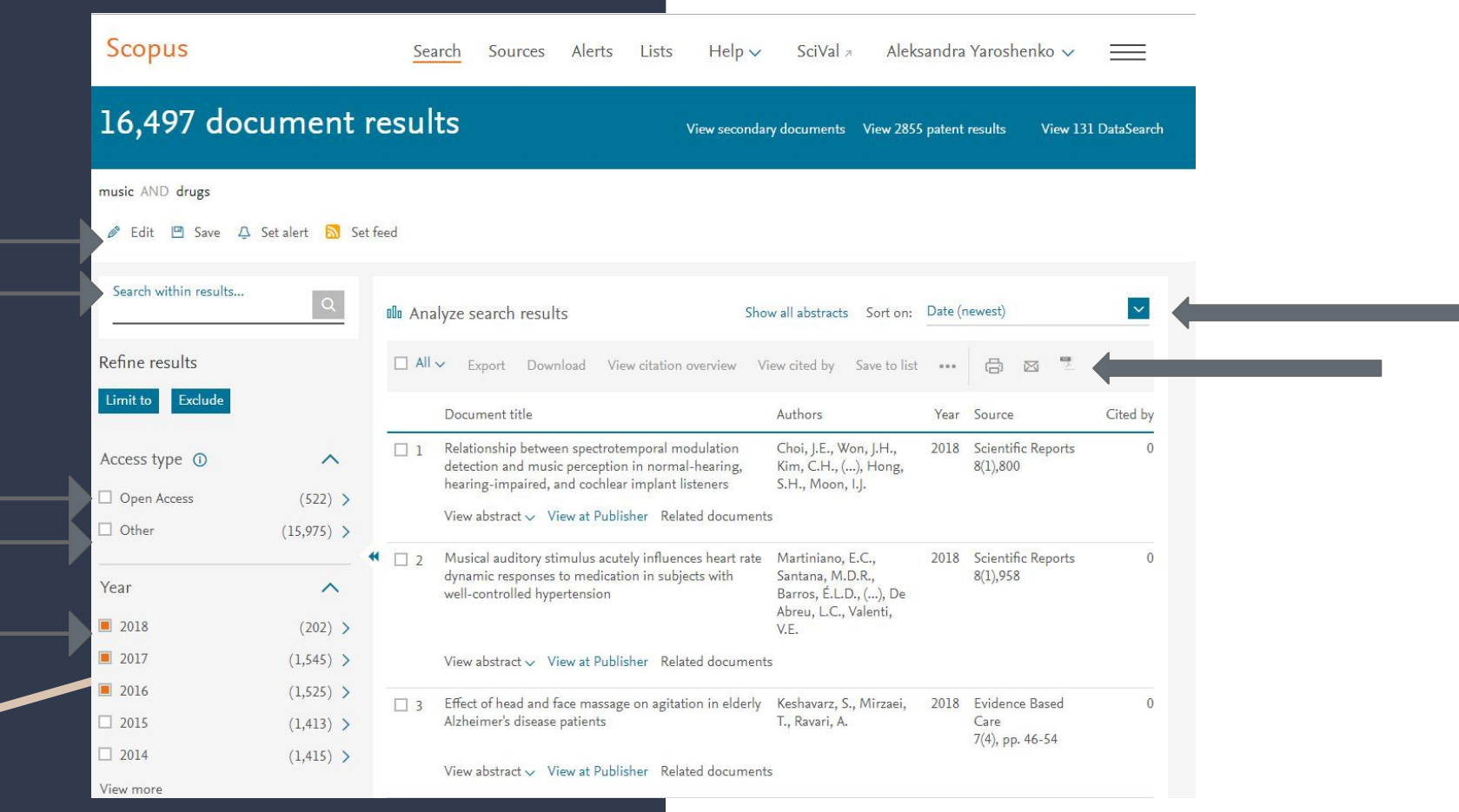

### Уточнення результатів пошуку

Уточнення умов пошуку Scopus дозволяє здійснити розширений пошук, а потім обмежити його за необхідними для роботи результатами.

Вікно Refine Results (Уточнення результатів пошуку) дозволяє швидко переглянути результати пошуку

У цьому вікні можна уточнити умови пошуку натиснувши кнопку Limit to (Обмежити) або Exclude (Виключити) для відібраних результатів у таких категоріях: • Назва джерела• Ім'я автора• Рік• Тип документа• Предметна область

Функція Search within results (Пошук серед результатів) дозволяє додати більшу кількість критеріїв для уточнення умов початкового пошуку

### Відкриваємо документ

Scopus Search Sources Alerts Lists  $HeIn$ SciVal a Aleksandra Yaroshenko v Document details <Back to results | 1 of 16.497 Next > → Export & Download < Print E-mail Save to PDF << Save to list More... > View at Publisher Scientific Reports Open Access Volume 8, Issue 1, 1 December 2018, Article number 800 Relationship between spectrotemporal modulation detection and music perception in normal-hearing, hearing-impaired, and cochlear implant listeners (Article) Choi, J.E.<sup>2</sup>, Won, J.H.<sup>b</sup>, Kim, C.H.<sup>2</sup>, Cho, Y.-S.<sup>2</sup>, Hong, S.H.<sup>e</sup>, Moon, I.J.<sup>2</sup> ES 2, <sup>a</sup>Department of Otorhinolaryngology - Head and Neck Surgery, Samsung Medical Center, Sungkyunkwan University School of Medicine, Seoul, South Korea <sup>b</sup>Division of Ophthalmic and Ear, Nose and Throat Devices, Office of Device Evaluation, Center for Devices and Radiological Health, US Food and Drug Administration, Silver Spring, MD, United States <sup>e</sup>Department of Otorhinolaryngology - Head and Neck Surgery, Samsung Changwon Hospital, Sungkyunkwan University School of Medicine, Seoul, South Korea Abstract  $\vee$  View references (33) The objective of this study was to examine the relationship between spectrotemporal modulation (STM) sensitivity and the ability to perceive music. Ten normal-nearing (NH) listeners, ten hearing aid (HA) users with moderate hearing loss, and ten cochlear Implant (CI) users participated in this study. Three different types of psychoacoustic tests including spectral modulation detection (SMD), temporal modulation detection (TMD), and STM were administered. Performances on these psychoacoustic tests were compared to music perception abilities. In addition, psychoacoustic mechanisms involved in the improvement of music perception through HA were evaluated. Music perception abilities in unaided and aided conditions were measured for HA users. After that, HA benefit for music perception was correlated with aided psychoacoustic performance. STM detection study showed

that a combination of spectral and temporal modulation cues were more strongly correlated with music perception abilities than

Metrics ®

0 6 % Citations in Scopus

Field-Weighted **Citation Impact** 

PlumX Metrics Usage, Captures, Mentions, Social Media and Citations beyond Scopus.

Cited by 0 documents

Inform me when this document is cited in Scopus: Set citation alert > Set citation feed >

Related documents

Evaluation of Cochlear Implant Candidates using a Non-linguistic Spectrotemporal Modulation **Detection Test** 

Сторінка містить реферат та посилання на статтю, а також іншу інформацію, наприклад,

#### Cited By (Цитування)

WebCites (Цитати з веб-джерел)

Patent Cites (Цитати патентів)

#### Посилання бібліотек

і функцію Find related documents (Пошук схожих документів)

### Відкриваємо документ

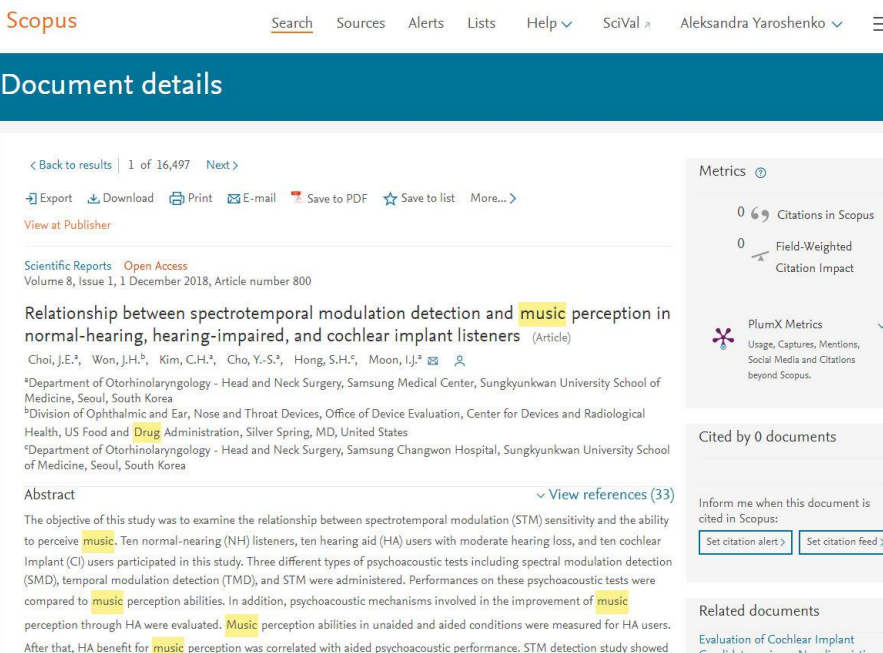

that a combination of spectral and temporal modulation cues were more strongly correlated with music perception abilities than

Candidates using a Non-linguistic Spectrotemporal Modulation

**Detection Test** 

Для кожного окремого результату пошуку можна:

• перейти до реферату, посилань і цитат окремого документу, нанатиснувши на **назву посилання** • перейти на домашню сторінку видавця, натиснувши кнопку **View at Publisher** • переглянути повний текст, за умови що він

знаходиться в ресурсах бібліотеки, натиснувши кнопку **Full Text** (Повний текст)

• переглянути реферат безпосередньо на сторінці результатів,натиснувши кнопку Show Abstract (Показати реферат)

[https://www.scopus.com/record/display.uri?eid=2-s2.0-85040797190&origin=](https://www.scopus.com/record/display.uri?eid=2-s2.0-85040797190&origin=resultslist&sort=plf-f&src=s&sid=563027a1b27015036ec407a9151c45d6&sot=a&sdt=a&sl=15&s=music+AND+drugs&relpos=0&citeCnt=0&searchTerm=) [resultslist&sort=plf-f&src=s&sid=563027a1b27015036ec407a9151c45d6&sot](https://www.scopus.com/record/display.uri?eid=2-s2.0-85040797190&origin=resultslist&sort=plf-f&src=s&sid=563027a1b27015036ec407a9151c45d6&sot=a&sdt=a&sl=15&s=music+AND+drugs&relpos=0&citeCnt=0&searchTerm=) [=a&sdt=a&sl=15&s=music+AND+drugs&relpos=0&citeCnt=0&searchTerm=](https://www.scopus.com/record/display.uri?eid=2-s2.0-85040797190&origin=resultslist&sort=plf-f&src=s&sid=563027a1b27015036ec407a9151c45d6&sot=a&sdt=a&sl=15&s=music+AND+drugs&relpos=0&citeCnt=0&searchTerm=)

#### Переглянути автора

Ім'я автора має формат гіперпосилання, що дозволяє безпосередньо шукати всі статті, опубліковані автором

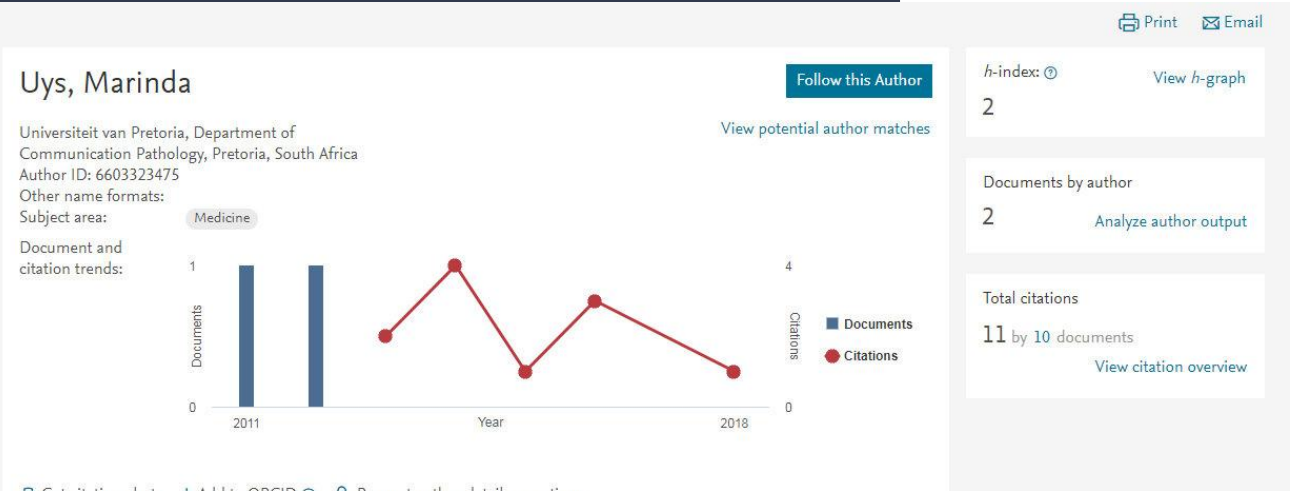

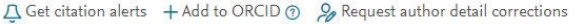

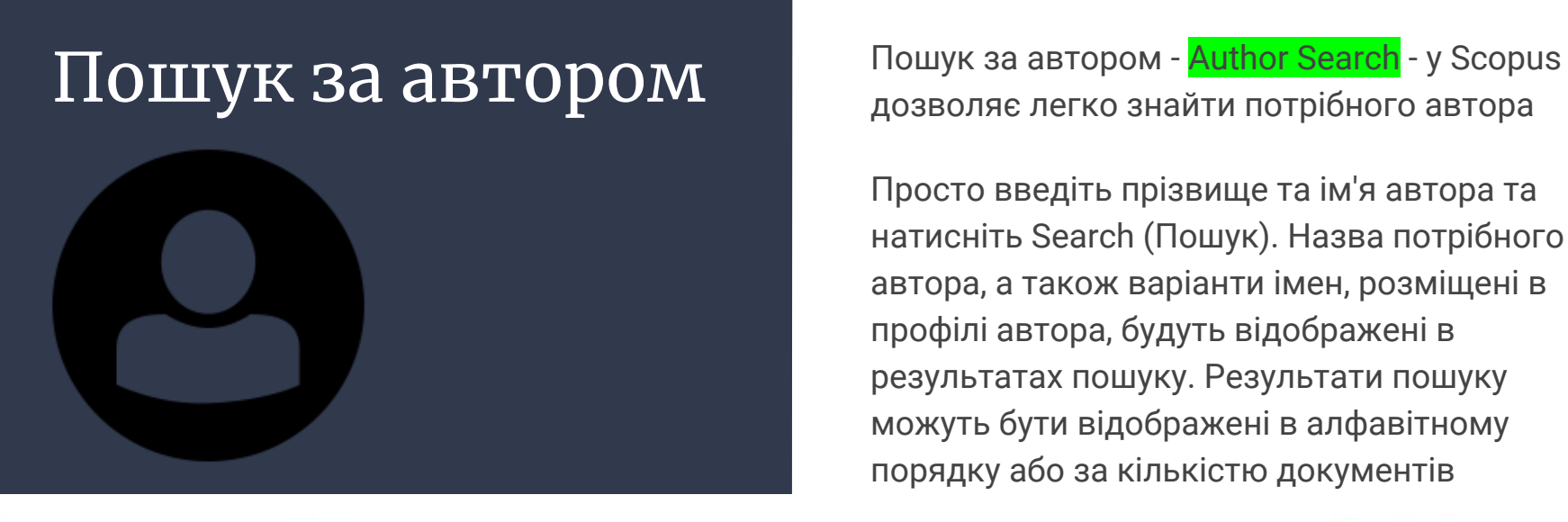

дозволяє легко знайти потрібного автора

Просто введіть прізвище та ім'я автора та натисніть Search (Пошук). Назва потрібного автора, а також варіанти імен, розміщені в профілі автора, будуть відображені в результатах пошуку. Результати пошуку можуть бути відображені в алфавітному порядку або за кількістю документів

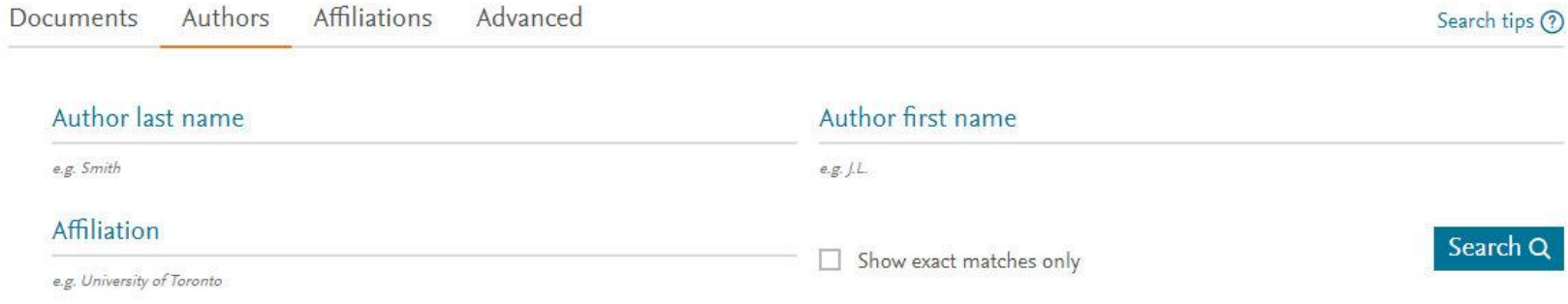

### Перегляд відомостей про автора

На сторінці, яка містить відомості про автора, розміщена інформація про нього:

• приналежність до організації (зафіксовану в останній публікації)

• кількість документів в Scopus

• кількість посилань в Scopus

• кількість документів у яких цитується цей автор

• h-індекс

предметні області, в яких публікувався автор

[https://www.scopus.com/authid/detail.uri?authorId=14831336800&eid=](https://www.scopus.com/authid/detail.uri?authorId=14831336800&eid=2-s2.0-78650501915) [2-s2.0-78650501915](https://www.scopus.com/authid/detail.uri?authorId=14831336800&eid=2-s2.0-78650501915)

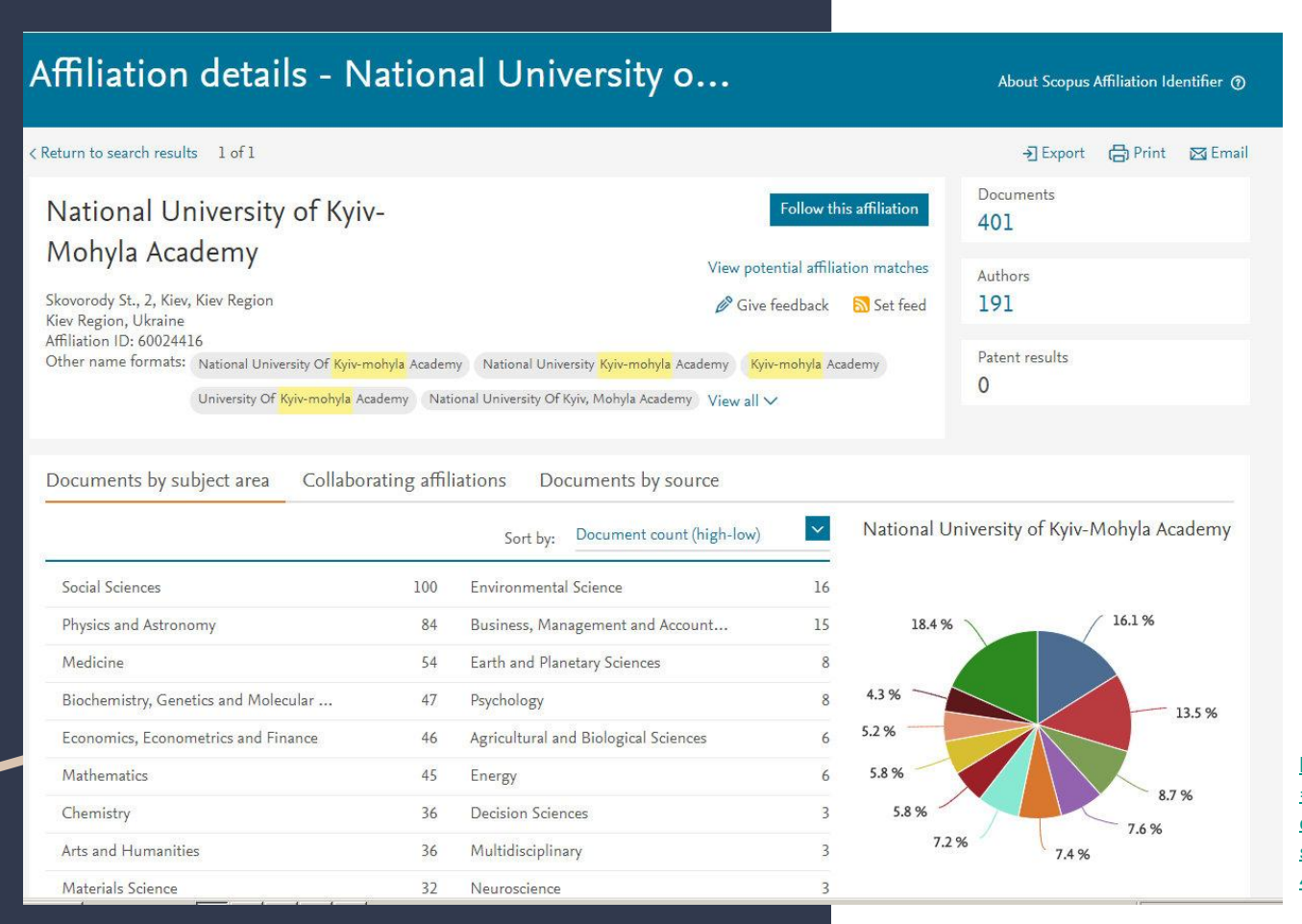

[https://www.scopus.com/affil/profile.uri?afid](https://www.scopus.com/affil/profile.uri?afid=60024416&offset=1&sid=84cdb14739a1514c9c8589932142523b&origin=AffiliationNamesList&txGid=f449cdd245e848019ab1aa1e524442b1) [=60024416&offset=1&sid=84cdb14739a1514](https://www.scopus.com/affil/profile.uri?afid=60024416&offset=1&sid=84cdb14739a1514c9c8589932142523b&origin=AffiliationNamesList&txGid=f449cdd245e848019ab1aa1e524442b1) [c9c8589932142523b&origin=AffiliationName](https://www.scopus.com/affil/profile.uri?afid=60024416&offset=1&sid=84cdb14739a1514c9c8589932142523b&origin=AffiliationNamesList&txGid=f449cdd245e848019ab1aa1e524442b1) [sList&txGid=f449cdd245e848019ab1aa1e524](https://www.scopus.com/affil/profile.uri?afid=60024416&offset=1&sid=84cdb14739a1514c9c8589932142523b&origin=AffiliationNamesList&txGid=f449cdd245e848019ab1aa1e524442b1) [442b1](https://www.scopus.com/affil/profile.uri?afid=60024416&offset=1&sid=84cdb14739a1514c9c8589932142523b&origin=AffiliationNamesList&txGid=f449cdd245e848019ab1aa1e524442b1)

Scopus також дозволяє порівняти між собою журнали

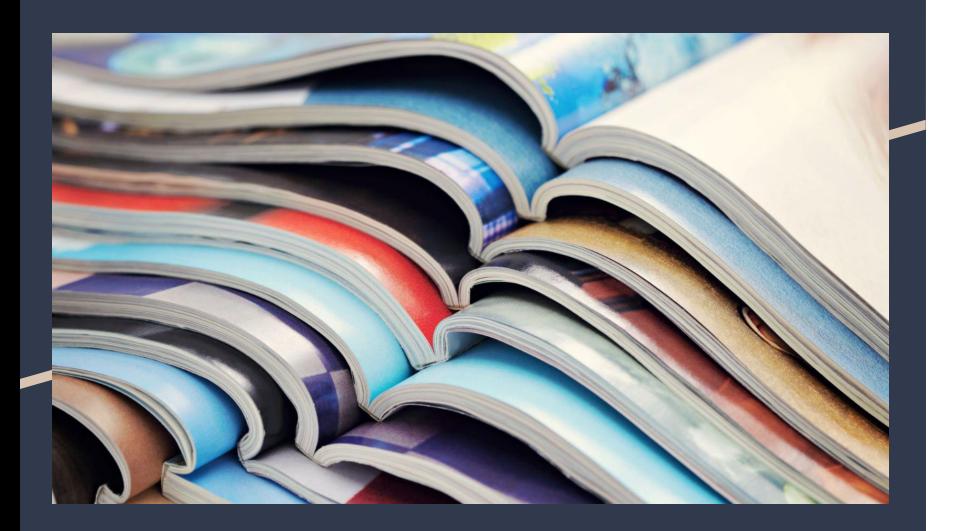

У вкладці **Sources** обираємо журнал

#### **Compare Sources**

Обираємо другий журнал

Дивимось порівняння рейтингів

<https://www.scopus.com/sources.uri?zone=TopNavBar&origin=sbrowse>

## ДЯКУЮ ЗА УВАГУ! Ярошекно Олександра

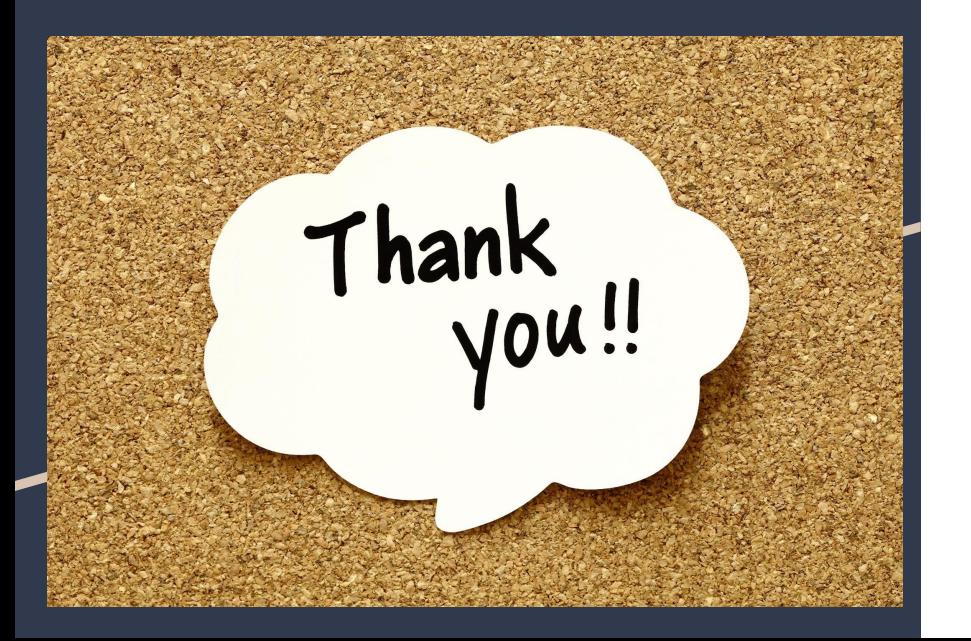

Сектор електронних ресурсів НБ НаУКМА

1-120

[yaroshenkooi@ukma.edu.ua](mailto:yaroshenkooi@ukma.edu.ua)

[librarynaukma@gmail.com](mailto:librarynaukma@gmail.com)